ご注意ください。

Win10メールアプリにてメールを削除した後、Windows10メールアプリにて同期をかけると POP設定であったとしてもメールサーバ上からメールデータが削除されます。

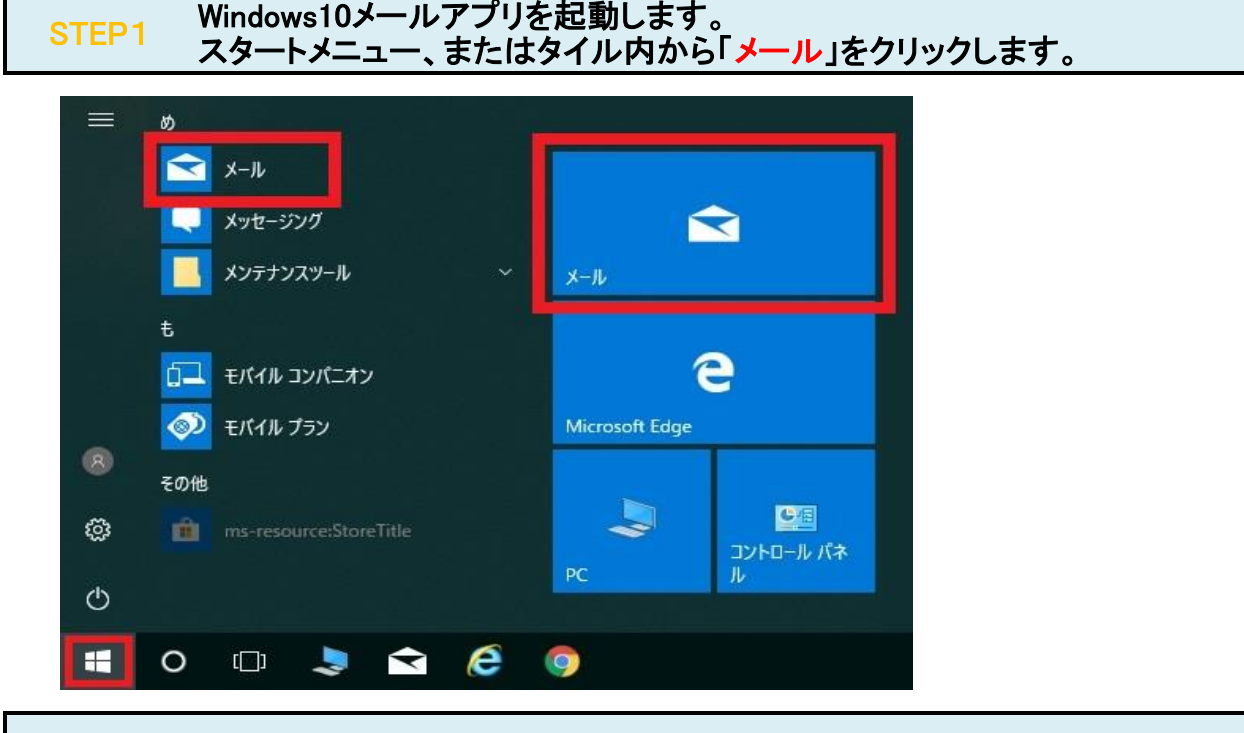

### STEP2 「アカウント」をクリックします。

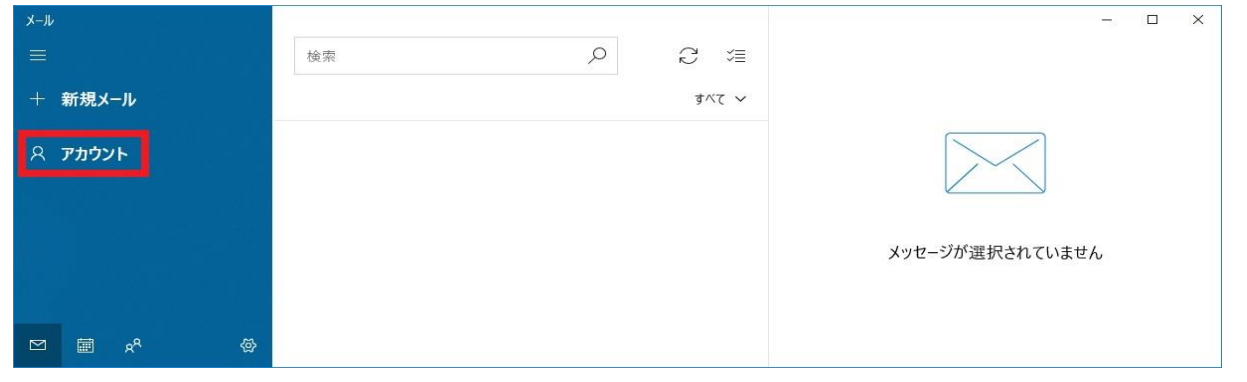

# STEP3 「アカウントの追加」をクリックします。

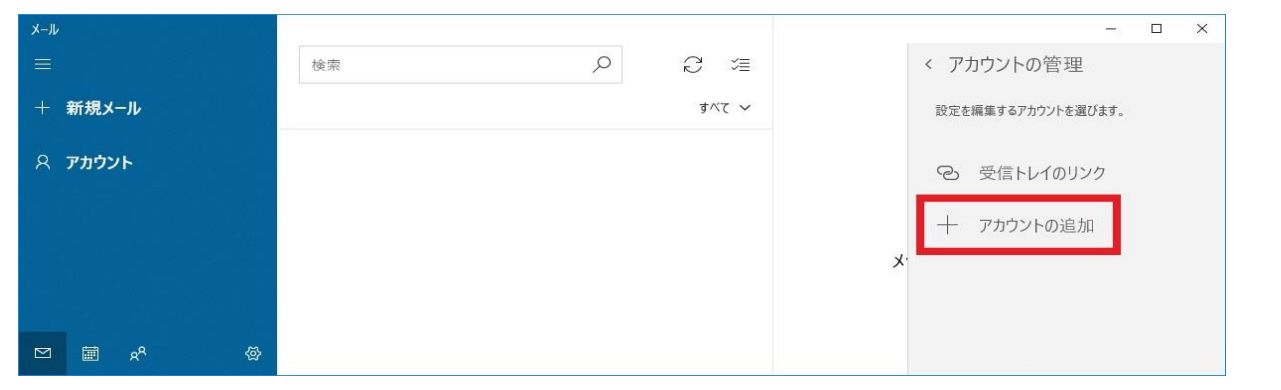

# STEP4 「詳細設定」をクリックします。

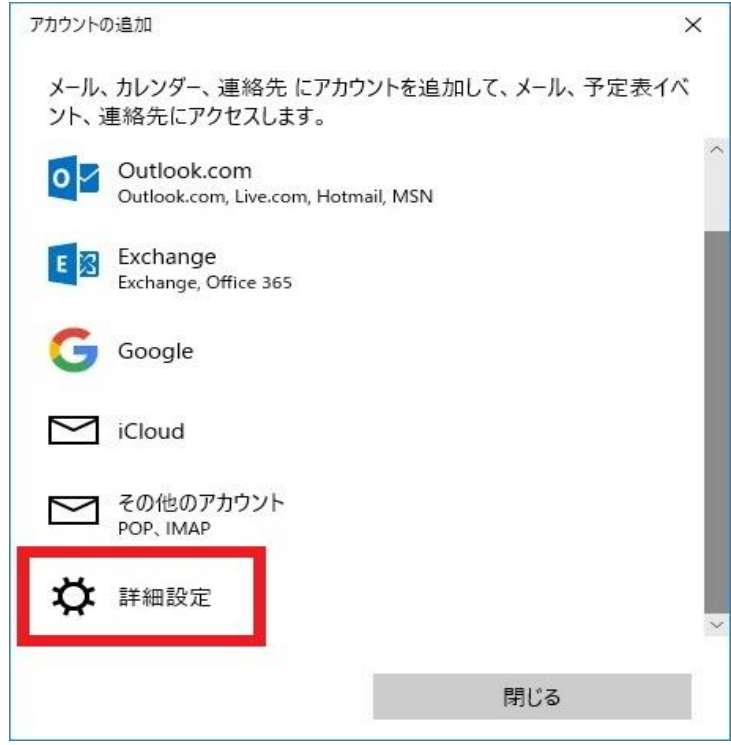

#### STEP5 「インターネットメール」をクリックします。

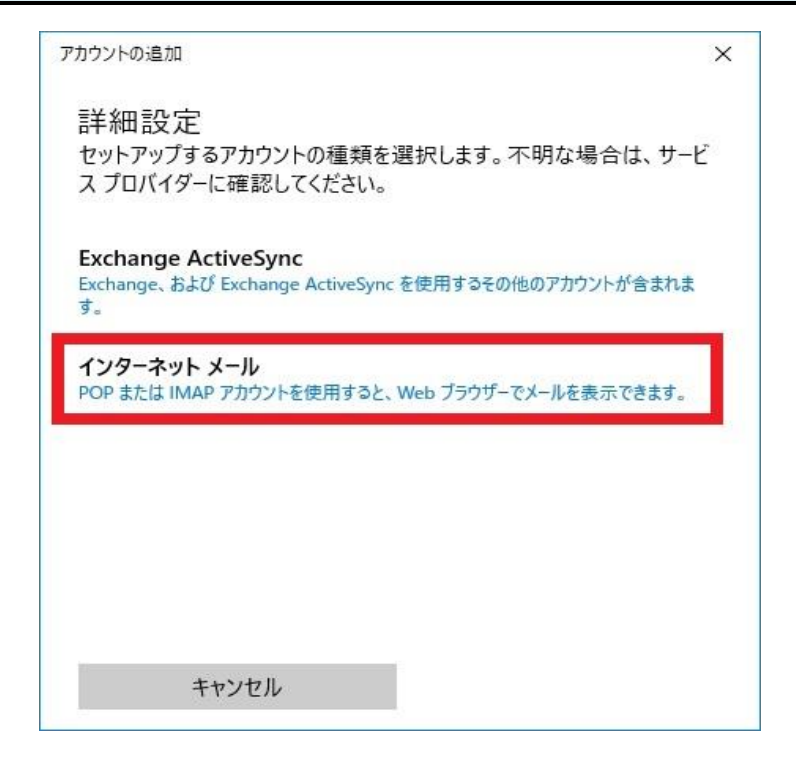

# STEP6 各項目を入力します。「サインイン」をクリックします。

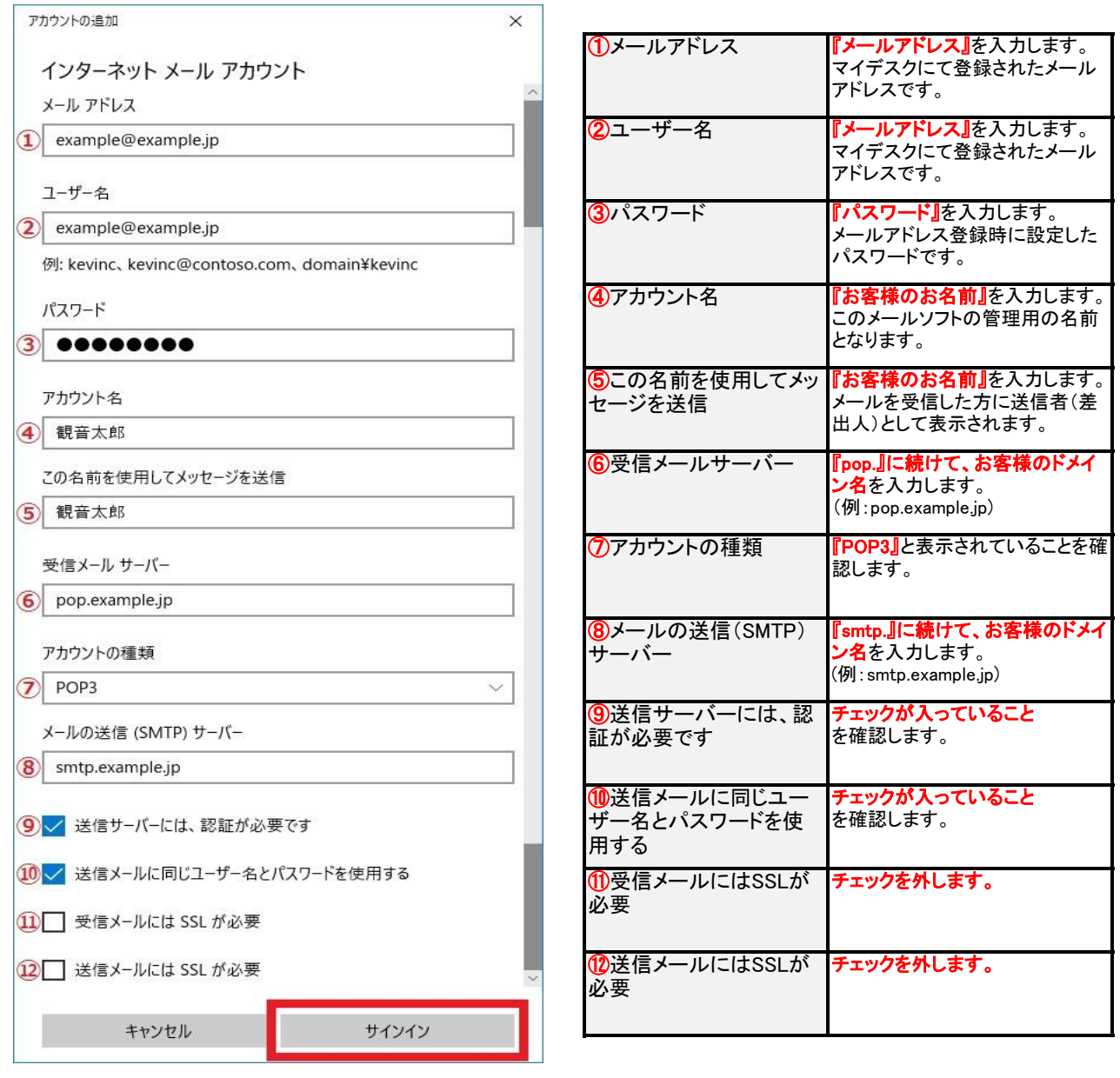

#### STEP7 「完了」をクリックします。

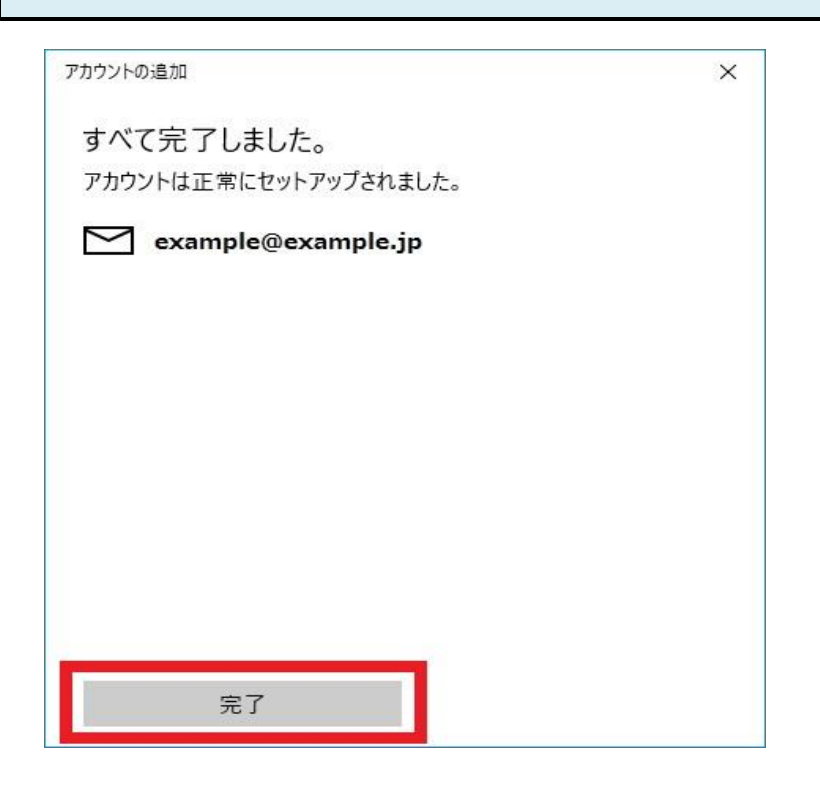

### STEP8 アカウントが追加されました。

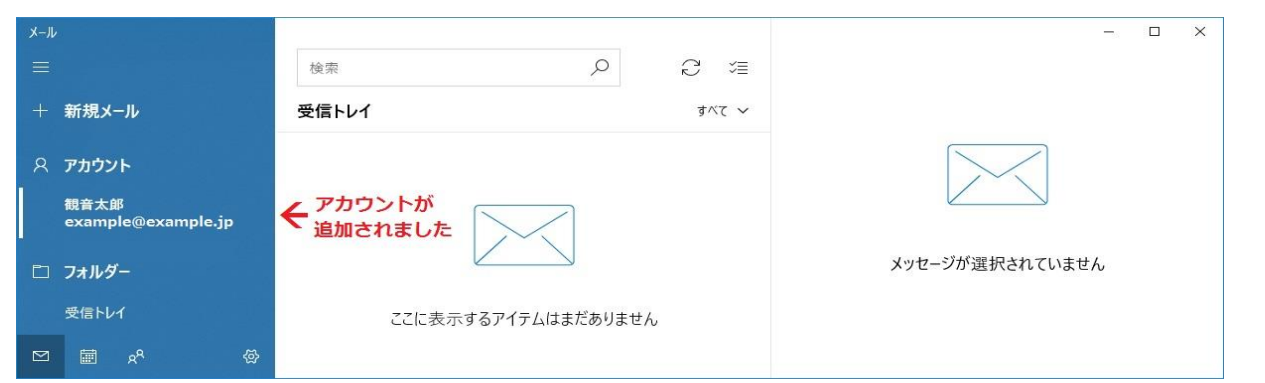

### STEP9 テストメールを送受信します。

メールソフトの設定不備を確認するため、件名に『テスト』と入力し、設定したメールアドレス宛にテストメールを送信して下さい。 (件名と本文が無い場合、迷惑メールと判定されますので、必ず件名は入力して下さい。) テストメールが受信できればメールの設定は完了です。

テストメールが受信できない場合には、設定内容をもう一度確認して下さい。